## सिलिकोसिस एप्लीकेशन

 $\frac{1}{2}$ 

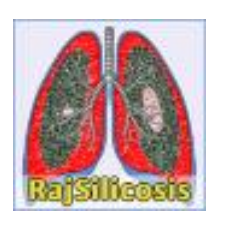

## उपयोगकर्तासहतयर्त हेर्ु ननर्देनशकत

प्रस्तुतकर्ताः

सूचना प्रौद्योगिकी एवं संचार विभाग, जयपुर

## **सिसिकोसिि पोर्टि URL : http://rajsilicosis.rajasthan.gov.in/**

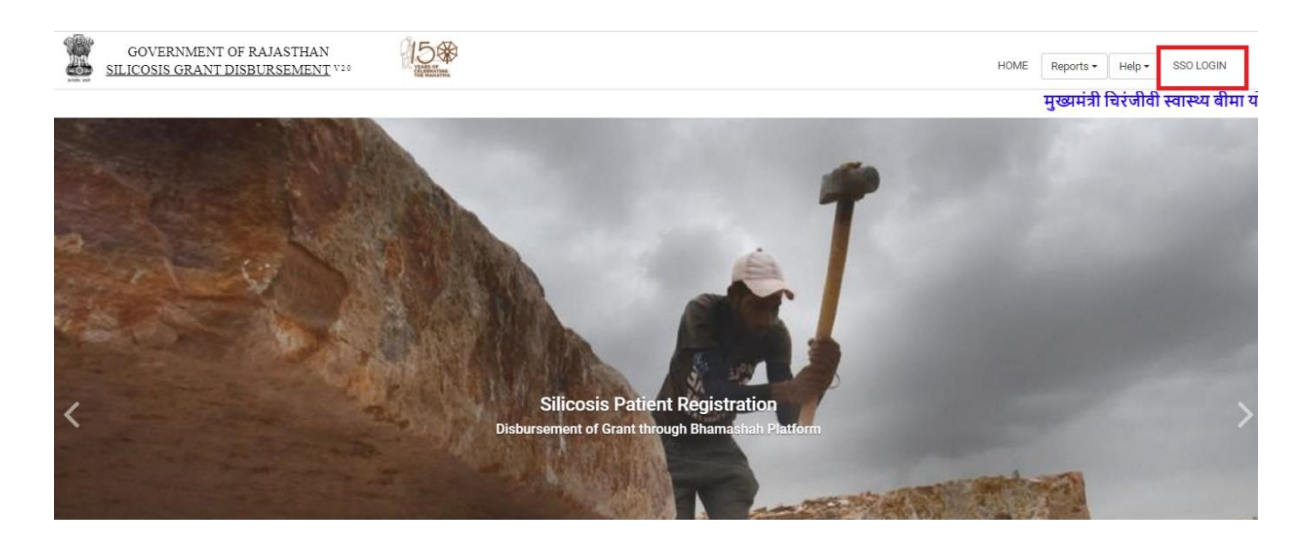

**Note** : **सिसिकोसिि मृतक का पंजीकरण करतेिमय citizen को कु छ महत्वपूणट points ध्यान मेंरखना असनवायटहै।**

- $\triangleright$  सिलिकोसिस मृतक का पंजीकरण केवल उसका नामांकित व्यक्ति ही करेगा।
- सिलिकोसिस मृतक का पंजीकरण करते समय नामांकित व्यक्ति का चयन करना अनिवार्य है।
- $\triangleright$  सिलिकोसिस मृतक का पंजीकरण करते समय नामांकित व्यक्ति की bank detail होना अनिवार्य है।
- $>$  उपरोक्त जानकारी सही है और मैं इसे सत्यापित करता हूँ। मेरे द्वारा प्रस्तुत दस्तावेजों एवं जानकारी में किसी प्रकार की असत्यता या जालसाजी पाई जाती है, तो क़ानूनी कार्यवाही के लिए पूर्ण उत्तरदायी होऊंगा इस चेकबॉक्स को चयन करना अनिवार्य है।

## **सिसिकोसिि पोर्टि पर सिसिकोसिि मृतक का पंजीकरण सनम्न प्रकार िेसकयेजा िकतेहैं-:**

र्दस्र्तवेजों के सत्यतपन सहतयर्त के नलए, उपयोगकर्ताको "**http://rajsilicosis.rajasthan.gov.in/**" यूआरएल कत उपयोग करके एसएसओ आईडी के साथ लॉगिन करना होगा।

- उपयोगकर्ता को उपरोक्त यूआरएल द्वारा निम्न पेज दिखाई देता है, लॉग इन करने हेतु "Login" बटन पर क्लिक करें :-
- इसके पश्वात उपयोगकर्ता पंजीकृत एस एस ओ आईडी दर्ज कर लॉग इन करता है :-

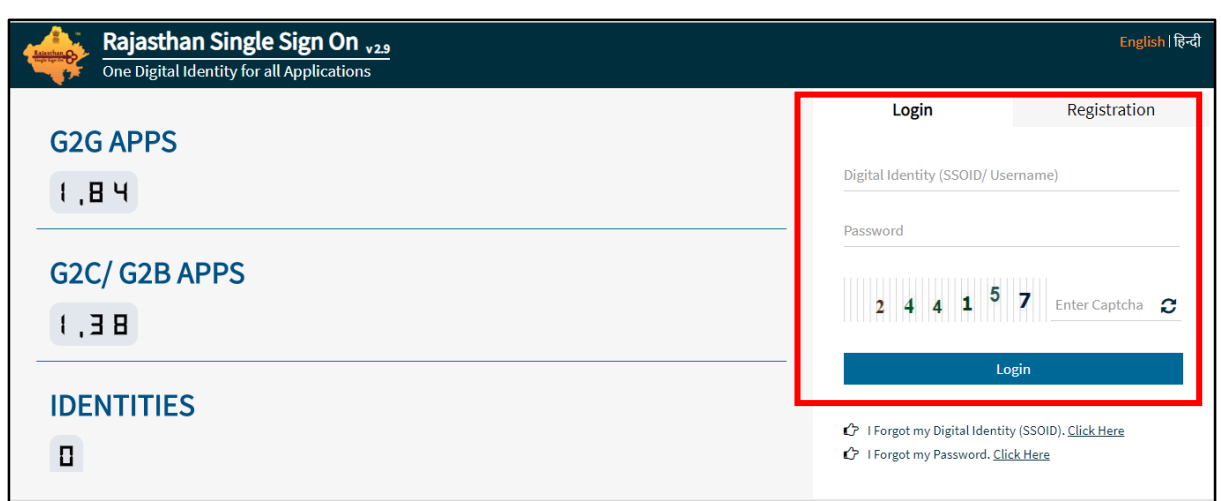

जब उपयोगकर्ता एसएसओ पोर्टल पर लॉगिन करने के लिए आई डी एवं पासवर्ड उपयोग करता है, तो एसएसओ द्वारा प्रर्दतन डैशबोडा मेंसभी सेवतओं के आइकन प्रर्दनशार् होर्ेहै। उपयोगकर्ताको एसएसओ की Citizen सेवतओं से"**Raj Silicosis"** आइकन कत चयन करनत होर्त है।

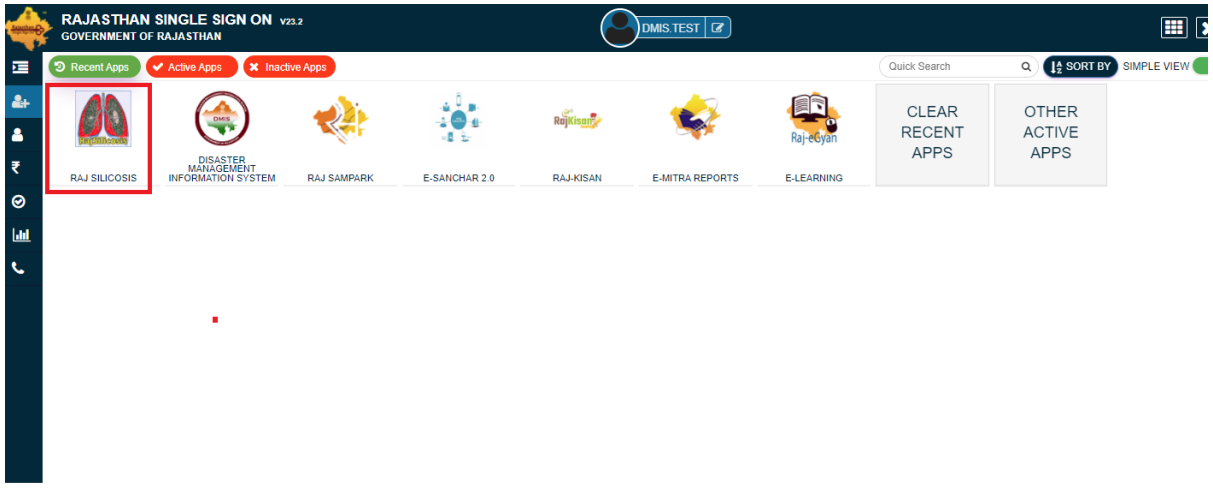

**ई -समत्रा के माध्यम िे:** ई -समत्रा यूजर अपना िॉसगन करनेके पश्च्यात ई -समत्र आइकॉन पर क्तिक करेगा।

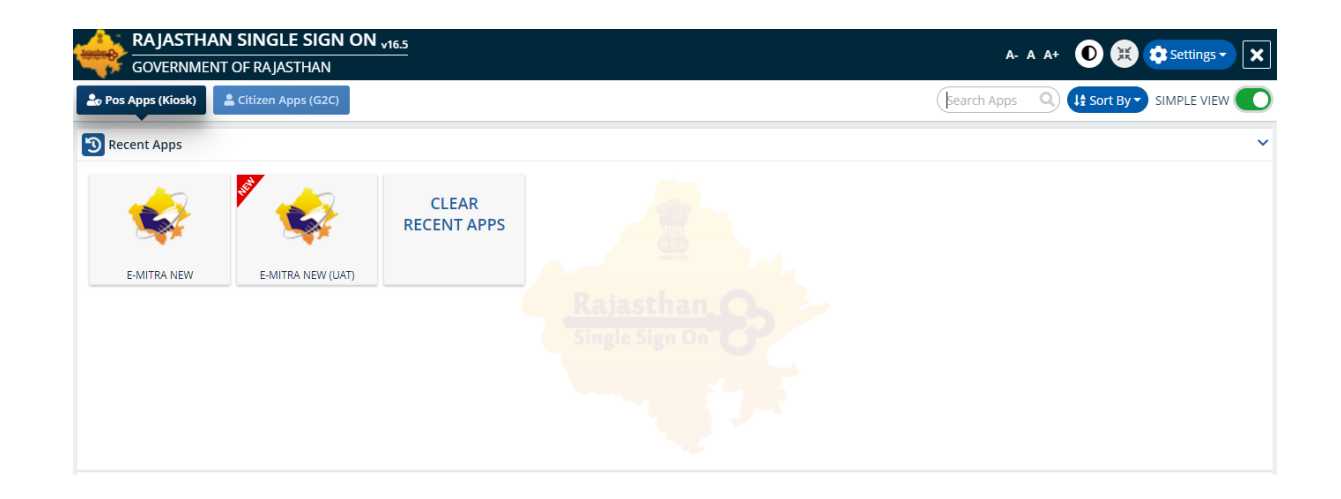

• लेफ्ट मेनू मे सर्विसेज मे से "Raj Silicosis Patient Registration/राज सिलिकोसिस पेशेंट रजिस्ट्रेशन " सर्विसेज को िेिेक्ट करनेके बाद Raj Silicosis Portal के रसजस्ट्रेशन पेज पर रेसिरेक्ट हो जाएगा।

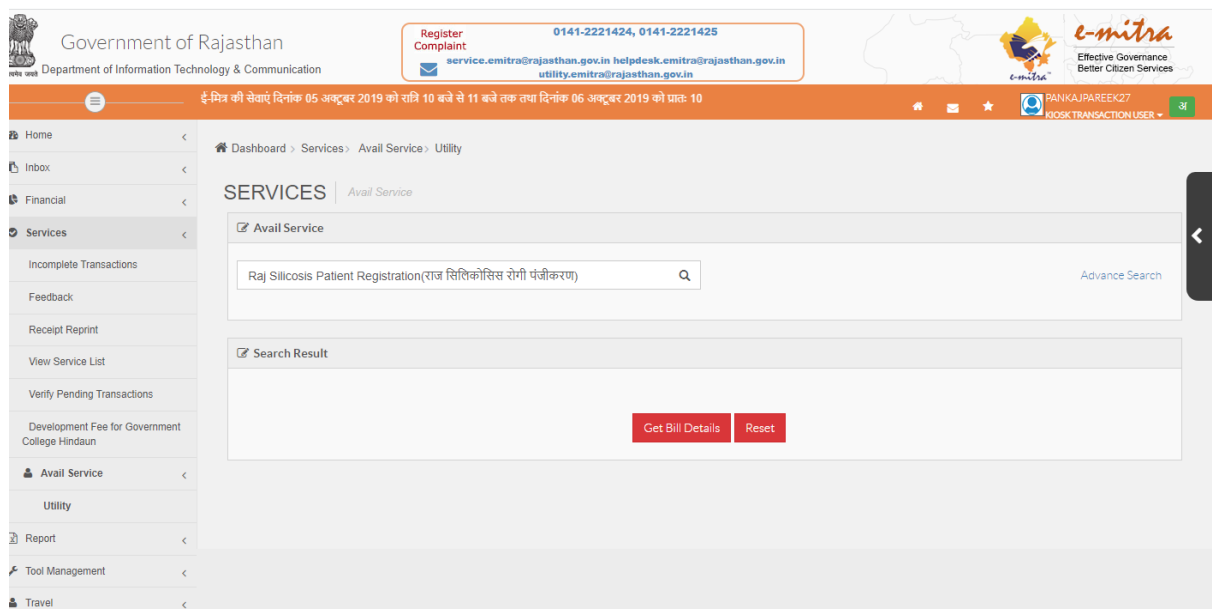

इसके पश्चात डैशबोर्ड पर स्क्रीन इस प्रकार से दर्शायी जाएगी जैसा कि नीचे स्क्रीन शॉट मे दर्शाया गया है :-

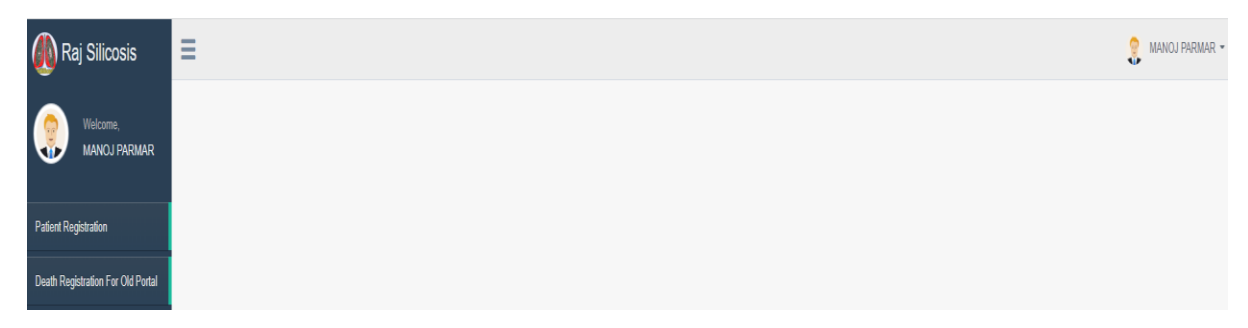

"Death Registration For Old Portal " बटन पर क्लिक करो) जैसा कि नीचे स्क्रीन शॉट में दर्शाया गया है:-

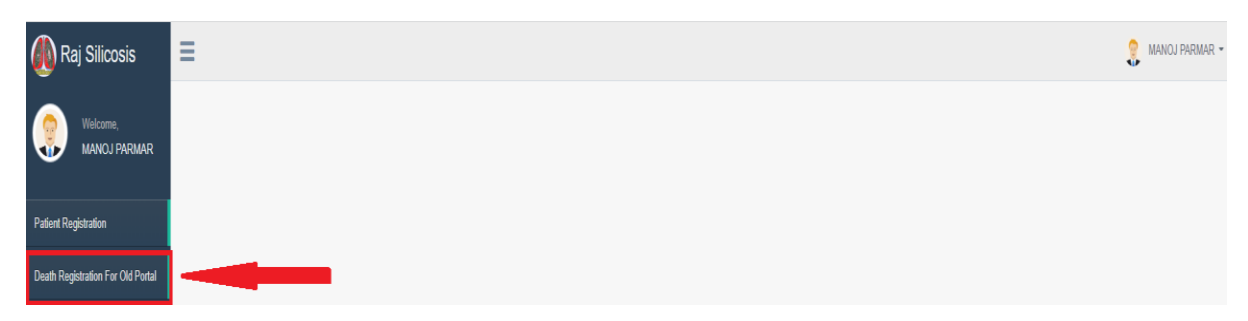

"Death Registration For Old Portal" बटन पर क्लिक करने के बाद डैशबोर्ड पर यह स्क्रीन दिखेगी जैसा कि नीचे स्क्रीन शॉट में दर्शाया गया है:-

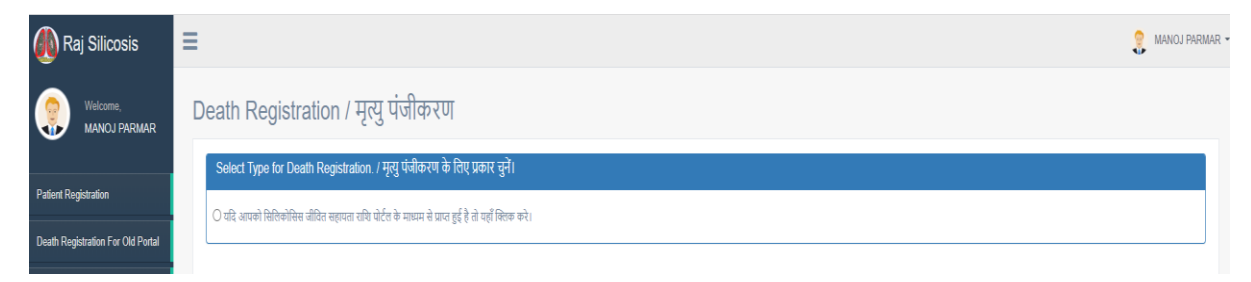

 इि रेसियो बटन "**यसि आपको सिसिकोसिि जीसवत िहायता रासि पोर्टि के माध्यम िेप्राप्त हुई हैतो यहााँ क्लिक करे**।" बटन पर क्लिक करे जैसा कि नीचे स्क्रीन शॉट में दर्शाया गया है:-

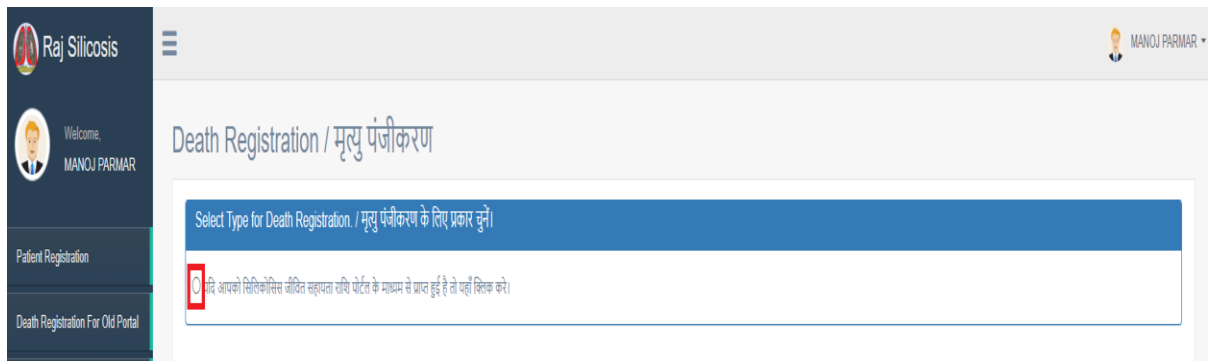

\* इसके पश्चात दर्ज किये गए सिलिकोसिस मृतक का "Jan Aadhaar number" से नामांकित व्यक्ति की जानकारी नीचे दी गयी स्क्रीन के अनुिार दशाययी जाएगी। सिसिकोसिि मृतक का पंजीकरण करनेहेतु"**Register Nominee**" पर क्लिक करें जैसा कि नीचे स्क्रीन शॉट में दर्शाया गया है:-

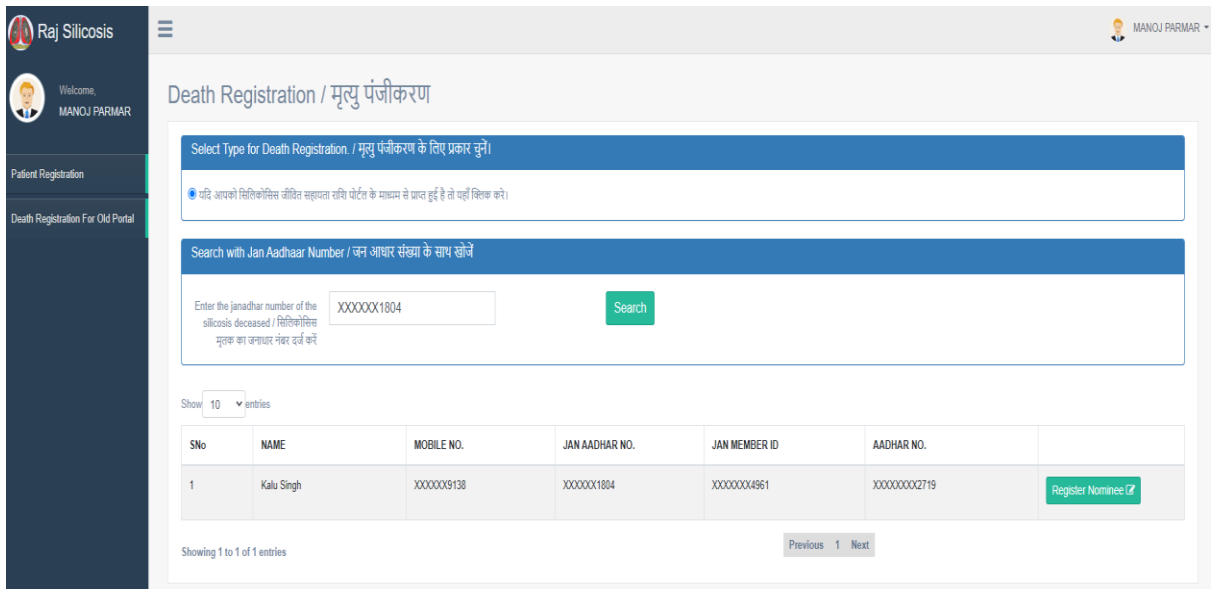

 "**Register Nominee**" सिंक पर क्तिक करनेके बाद िैशबोियपर यह स्क्रीन सदखेगी जैिा सक नीचे स्क्रीन शॉट में दर्शाया गया है:-

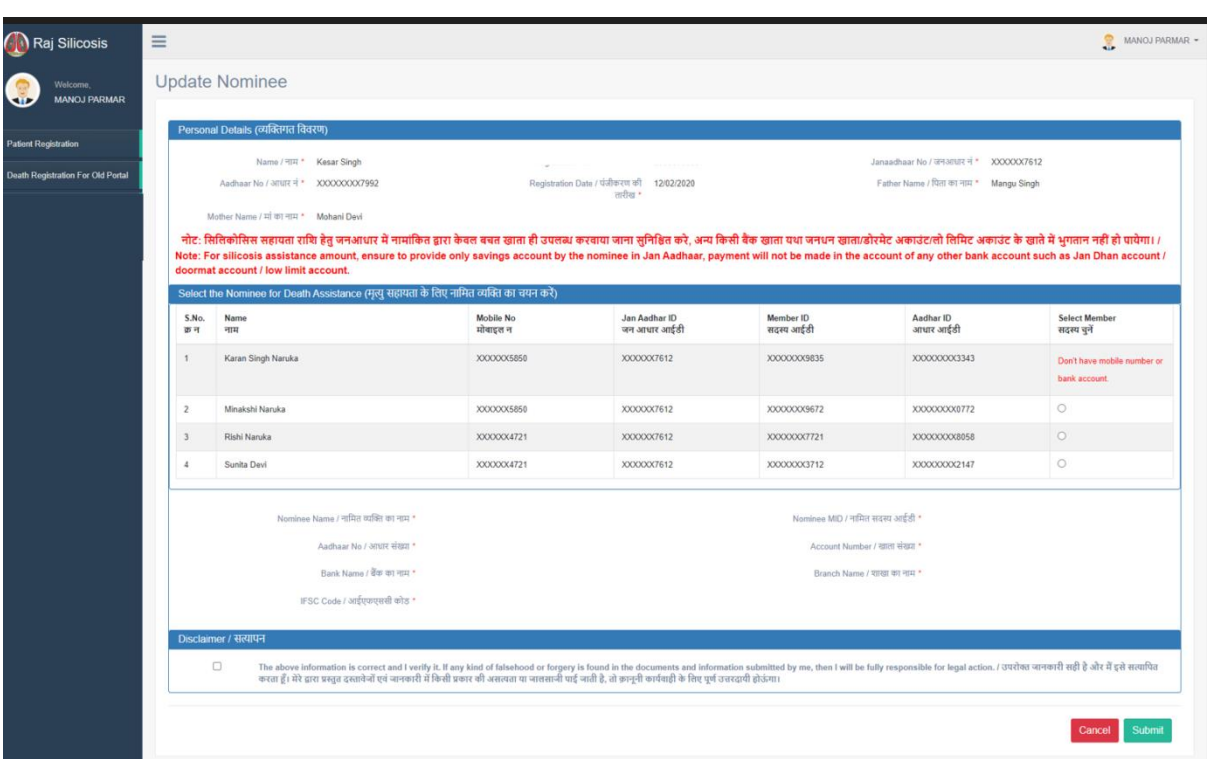

 "**नामांसकत व्यक्लि** " का चयन करे, "**checkbox"** पर क्तिक करे तथा "**Submit**" पर क्तिक करे जैिा सक नीचे स्क्रीन शॉट मेंदशायया गया है:-

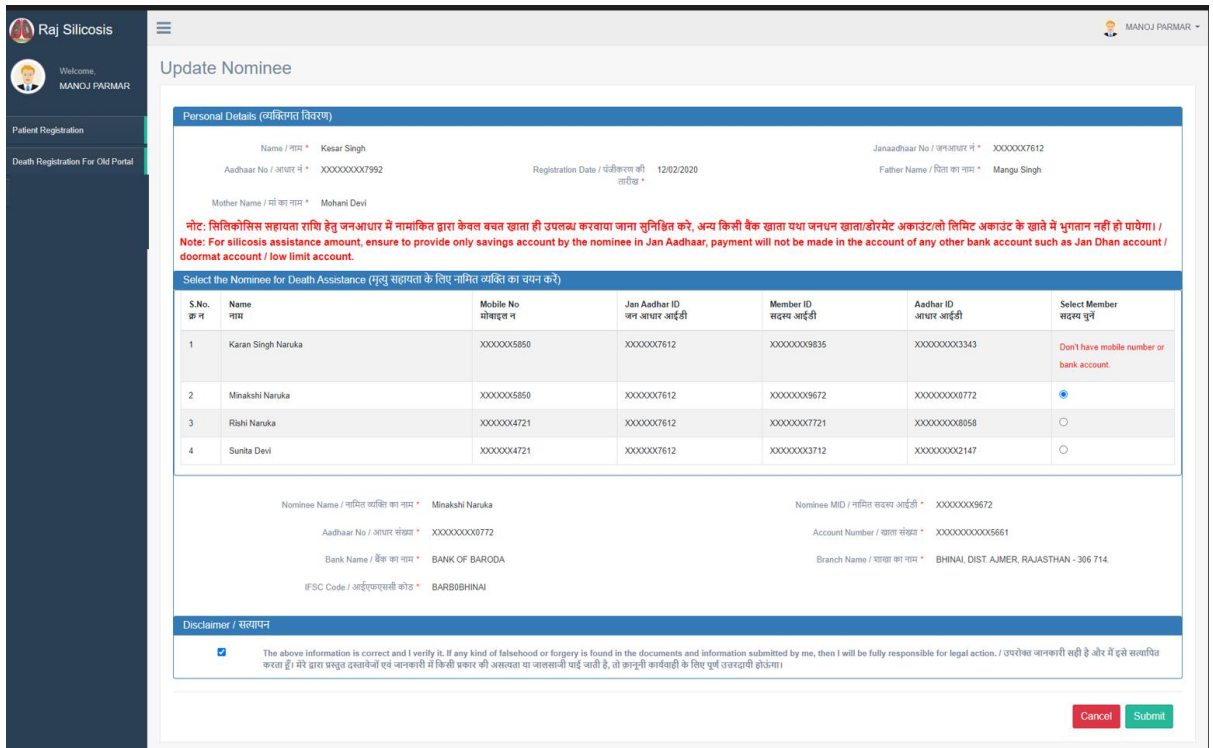

• "Submit" बटन पर क्लिक) करने के बाद यह screen dashboard पर display होगी जैसा कि नीचे screen shot में दर्शाया है:-

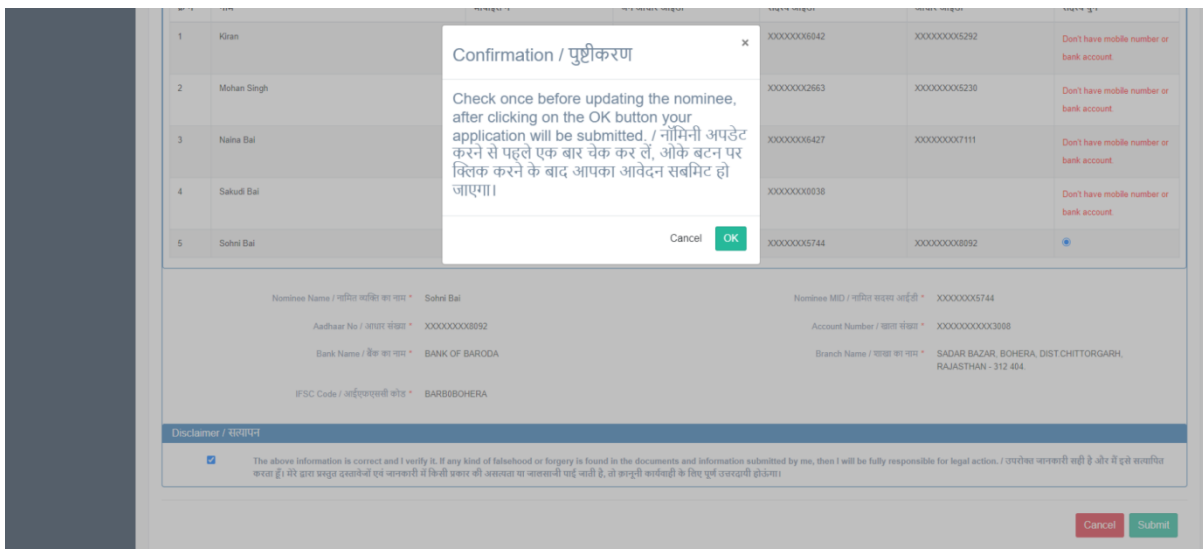

• "**Pop up पर Ok** " बटन पर क्लिक करने के बाद नागरिक द्वारा सफलतापूर्वक दस्तावेज सबमिट करने का सन्देश प्राप्त होगा जैसा कि नीचे screen shot में दशोया है :-

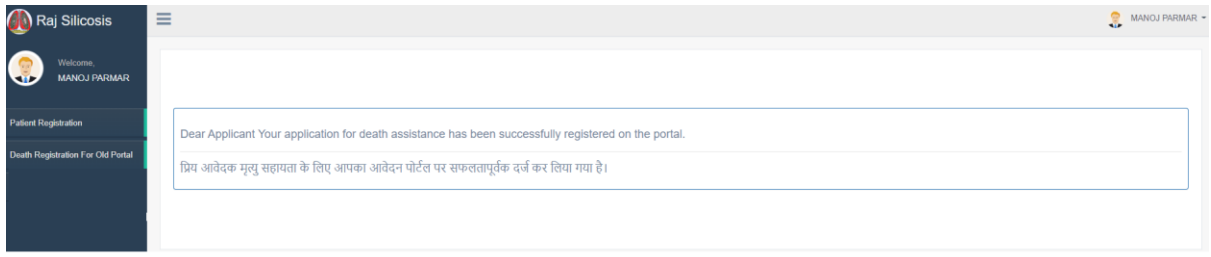

*The End*